## 1. 설문지 링크를 열어서 화면을 엽니다.

### https://goo.gl/forms/DFKl7slCZNFrjmAO2

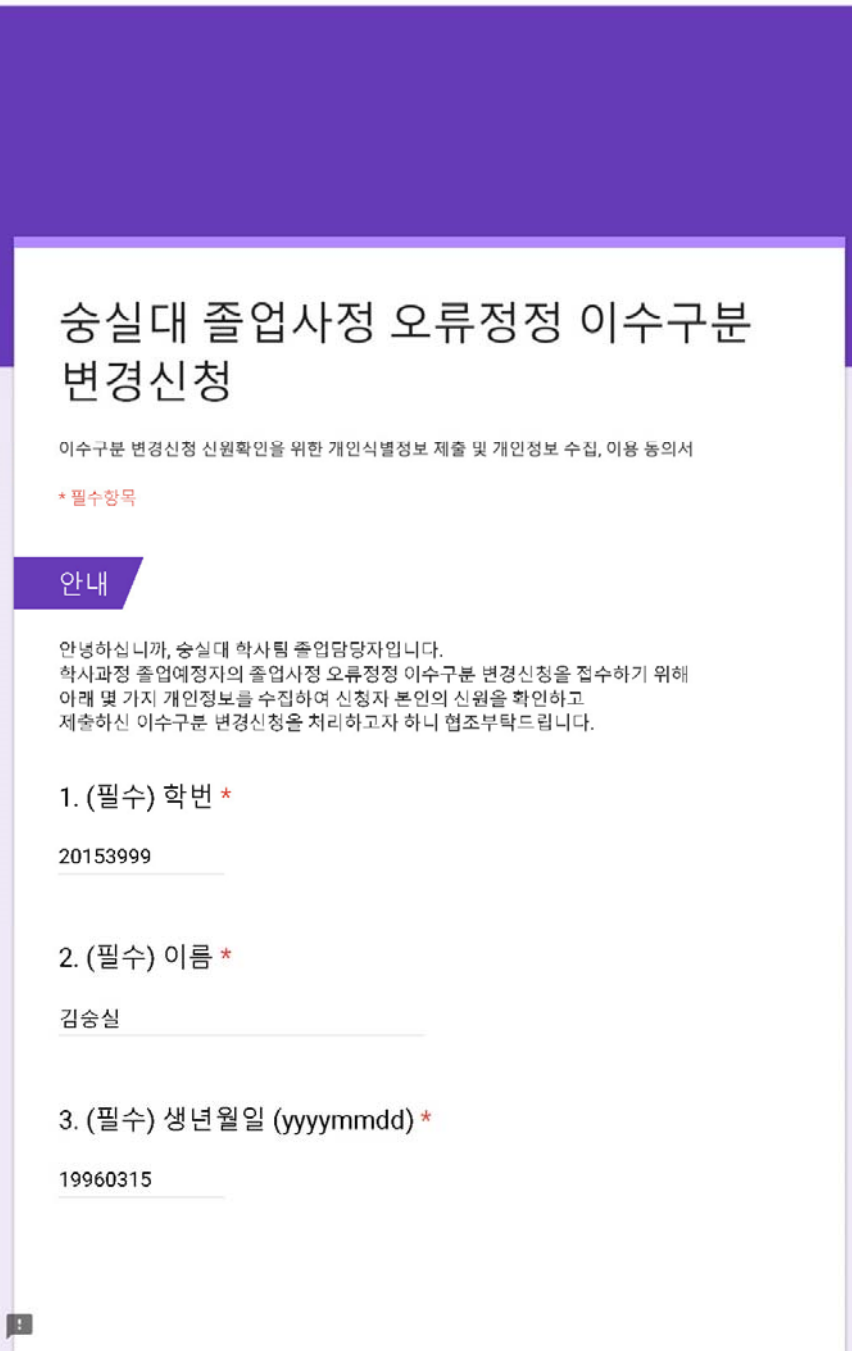

## 2. 설문지 내용을 채우고 개인정보 수집항목에 동의여부를 표시합니다.

4. (필수) 휴대폰번호 (01x-xxxx-xxxx) \*

010-9999-9999

### 개인정보 수집, 이용 동의서

숭실대학교의 졸업사정 오류정정 이수구분 변경신청과 관련하여 수집한 정보를 관리함에 있 어서 「개인정보보호법」에서 규정하고 있는 책임과 의무를 준수하고 있으며 제공자가 동의한 내용 외 다른 목적으로는 활용하지 않음을 알려드립니다.

#### 1. 개인정보 수집 및 이용에 관한 사항

[개인정보 수집·이용 목적] 숭실대학교 2018.8월 졸업예정자의 졸업사정 오류정정 이수구분 변경신청 제출자의 본인여 부확인

[수집하는 개인정보의 항목] - 필수항목 : 학번, 이름, 생년월일, 휴대폰번호

[개인정보 보유 및 이용기간] 숭실대학교 이용목적이 달성된 후에는 해당 자료를 지체 없이 파기합니다. 단, 본인에 의해 삭제 요청이 없는 한 지속적으로 관리되며 \_\_, \_ \_ \_ ...<br>삭제 요청 시 본인 확인절차를 거쳐 정보를 파기합니다.

### 위와 같이 필수 항목의 개인정보의 수집 및 이용에 대하여 동의 하십니까?

귀하께서는 위와 같이 개인정보 수집이용을 동의하지 않을 수 있습니다. 동의 거부 시 졸업사정 오류정정 이수구분 변경신청 서비스가 제한될 수 있으며, 그에 따라 요청사항이 처리되지 않은 것에 대한 책임은 거부하신 본인에게 있습니다.

필수 항목 수집, 이용 동의 \*

 $O$  동의함

 $O$  동의하지 않음

E

# 3. 동의 여부 표시 후 변경 신청 사항 입력을 위해 다음을 클릭합니다.

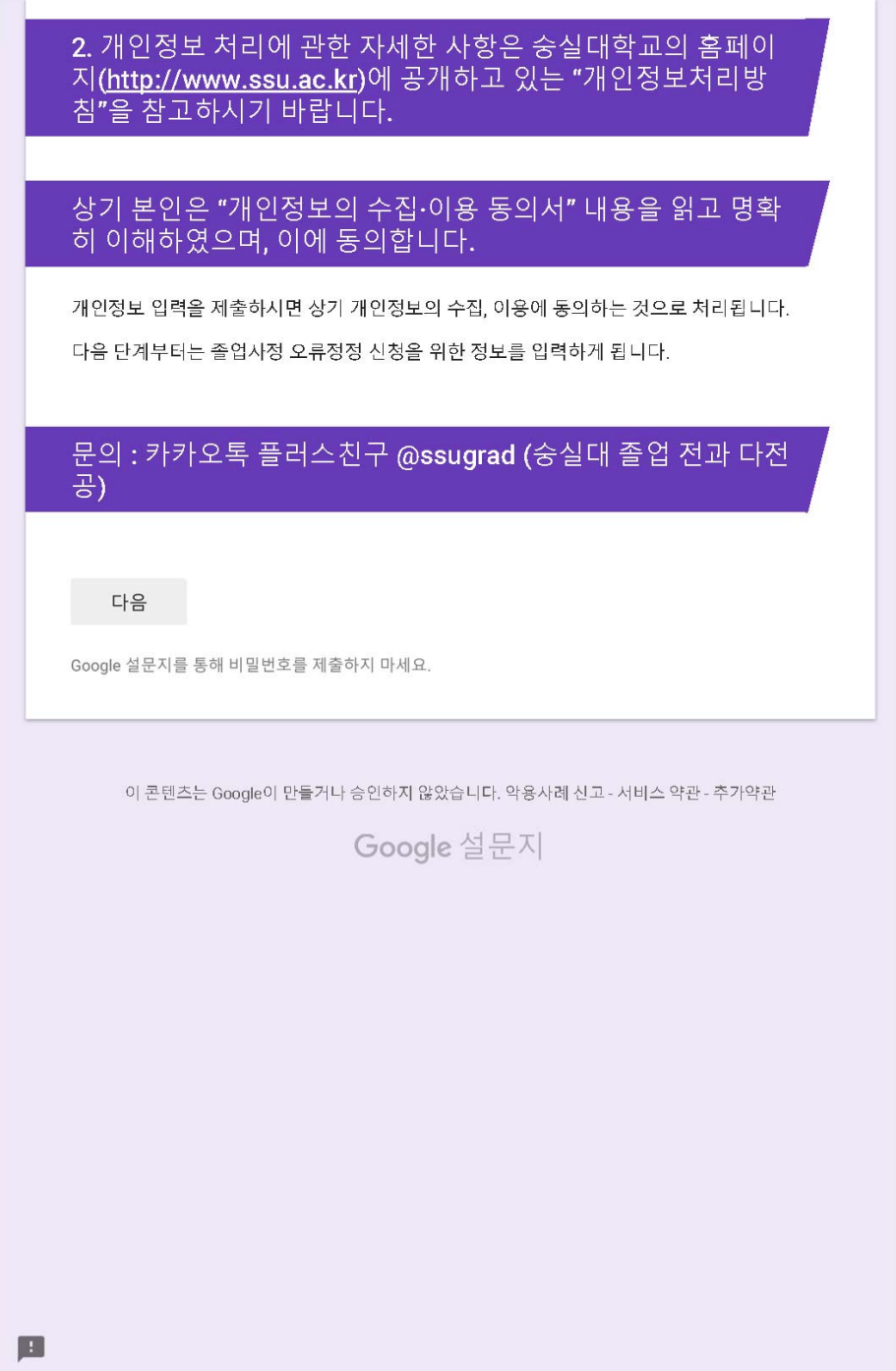

# 4. 제출할 변경사항 유형을 선택합니다. 잘 모르면 2가지 모두를 선택합니다.

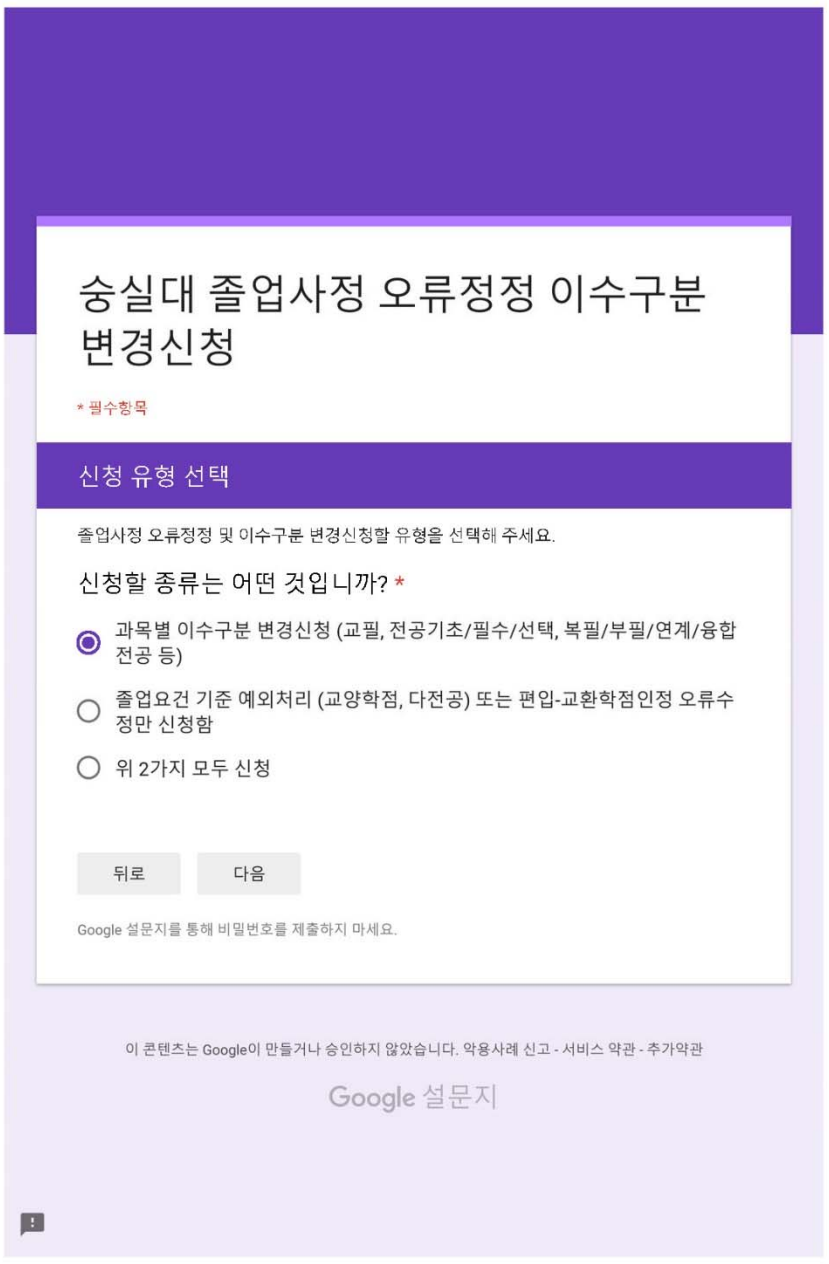

## 5. 먼저 과목별 수강내역 이수구분 변경 사항을 입력합니다. 만약 앞에서, 2번을 선택했으면, 맨 뒤로 갑니다.

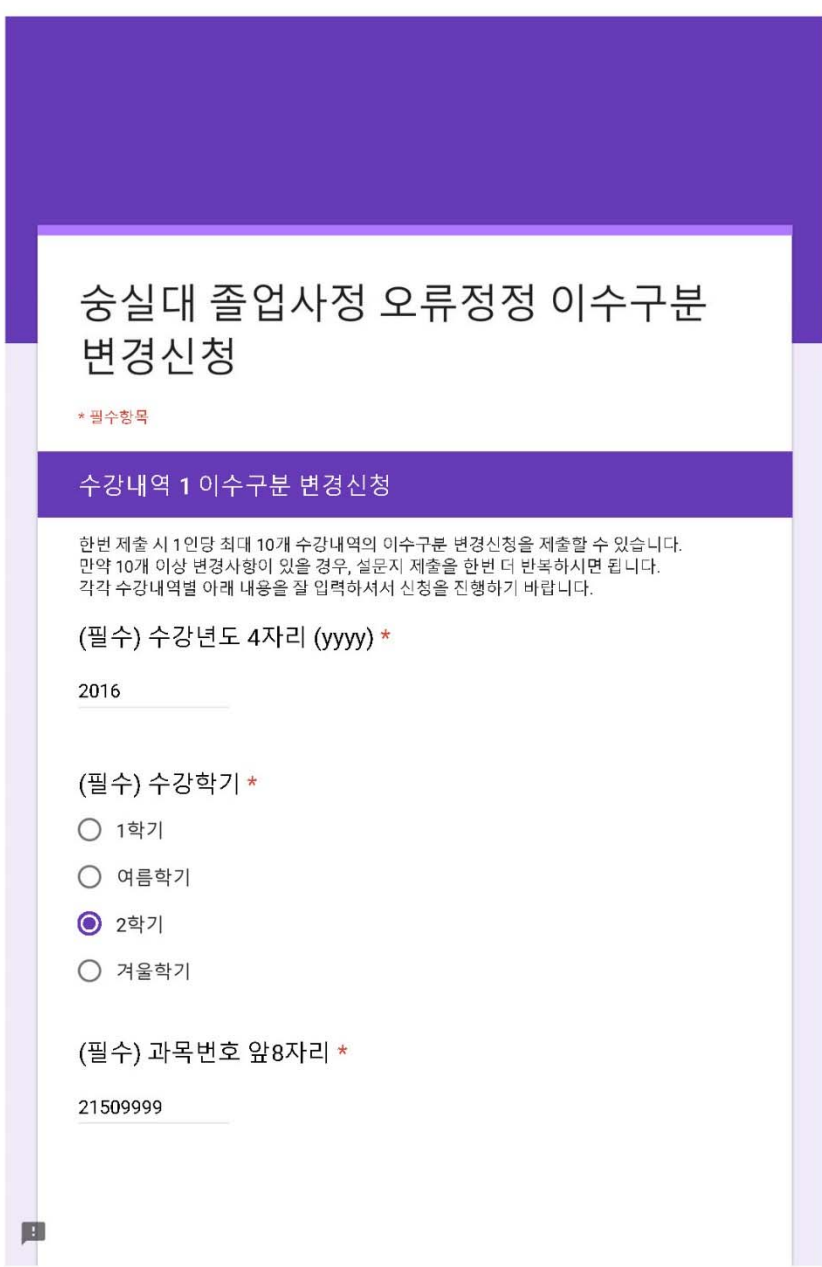

## 6. 과목 이수구분 변경할 정보를 질문내용에 맞게 꼼꼼히 입력합니다.

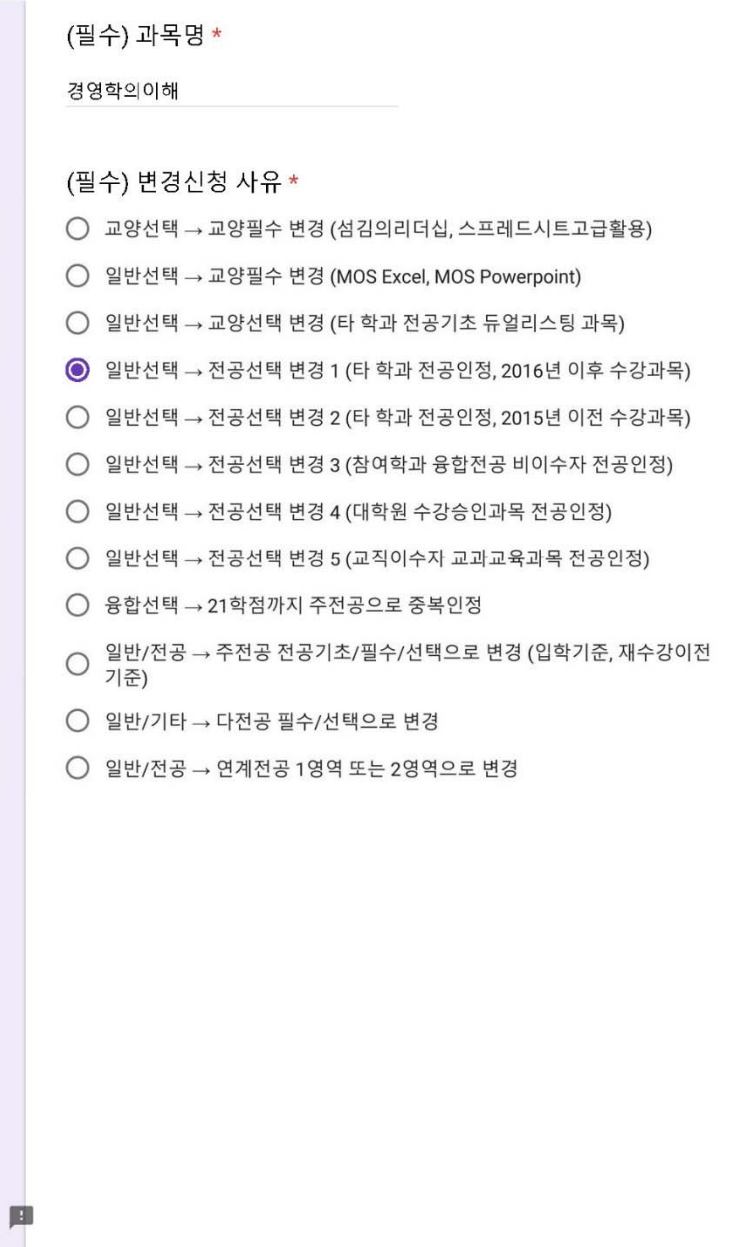

## 7. 변경할 이수구분까지 입력하고, 추가 넣을 것이 있으면, 예, 없으면 아니오 를 선택하고 다음을 클릭합니다.

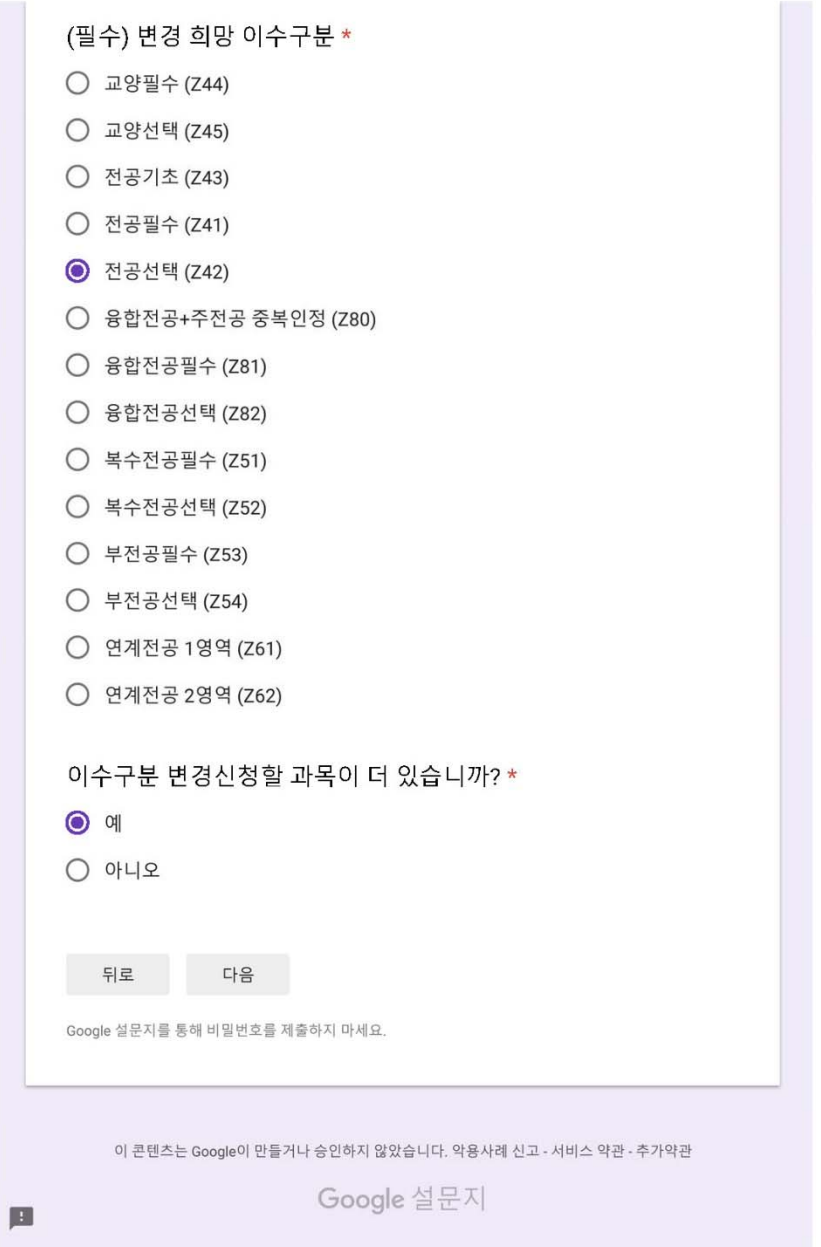

## 8. 신청할 과목이 2개 이상 있는 경우, 앞의 5단계~7단계를 반복하면 됩니다. (앞 7단계에서 <예>를 누르면 반복됨)

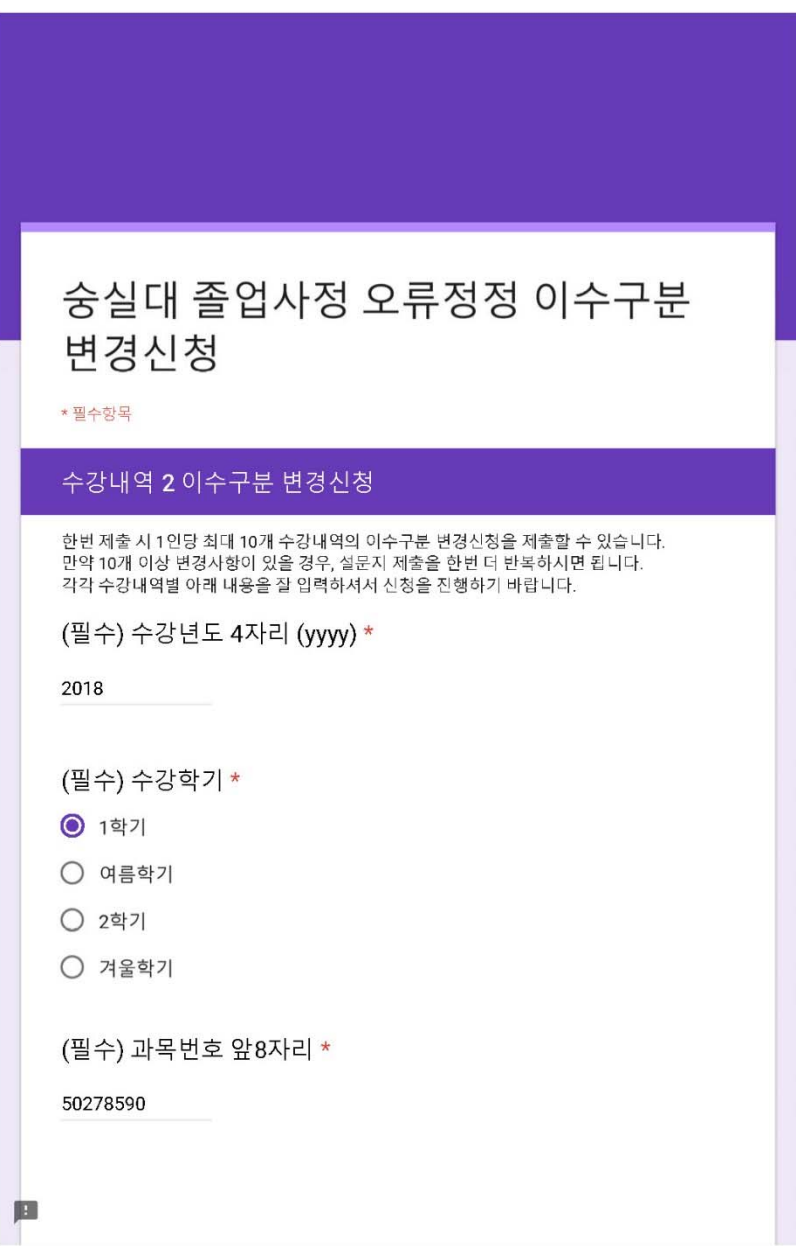

9. 과목별 신청 입력 후 <아니오>를 선택하면, 과목별 신청만 하고 끝낼 지, 졸업요건 오류 수정요청을 추가할 것인지 선택하게 됩니다.

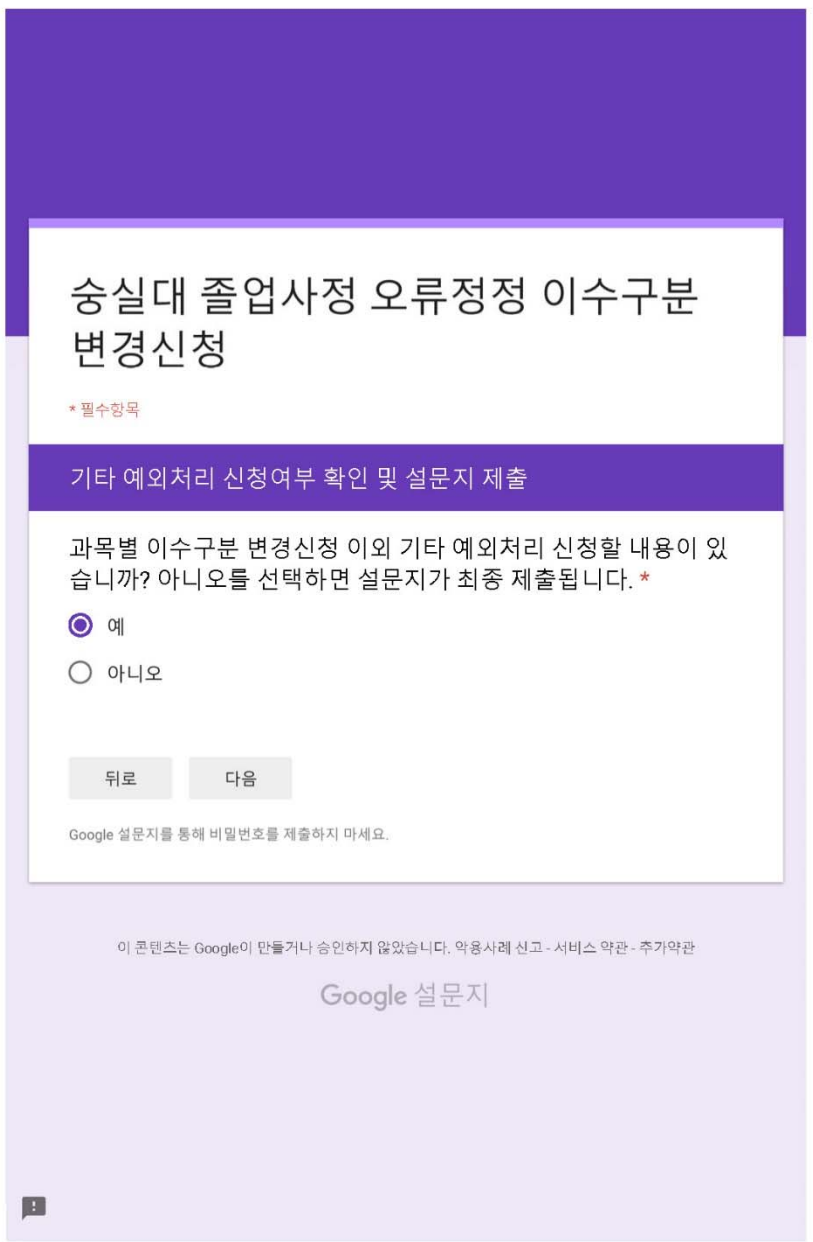

## 10. 추가 입력을 선택했으면, 해당 구분을 선택하고 세부내용을 제출합니다. 해당사항이 없으면, 뒤로 선택 후 앞 화면에서 <아니오>를 선택하여 최종 제출합니다 ^^

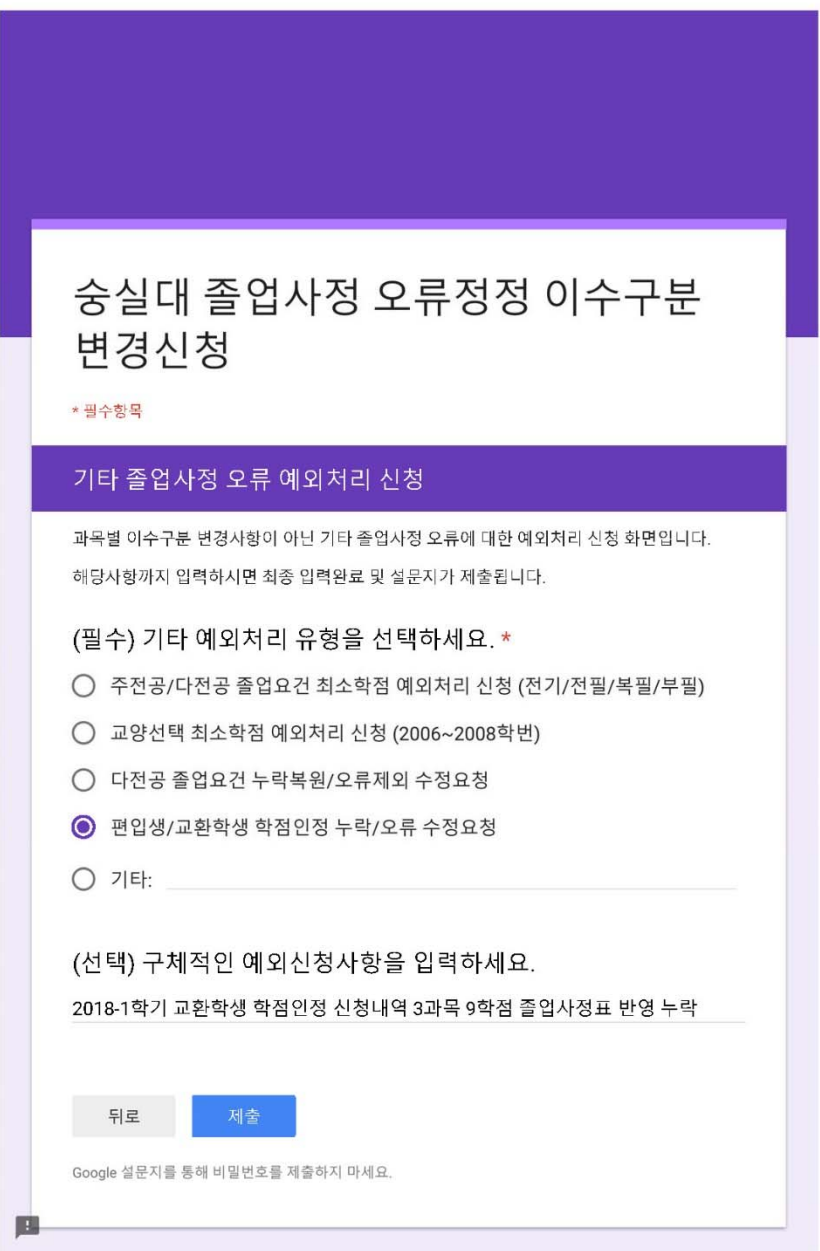

11. 설문지가 제출되면 인터넷 창을 닫고 마치면 됩니다. 타인의 정보로 허위 신청 할 경우 법에 따라 처벌될 수 있습니다.

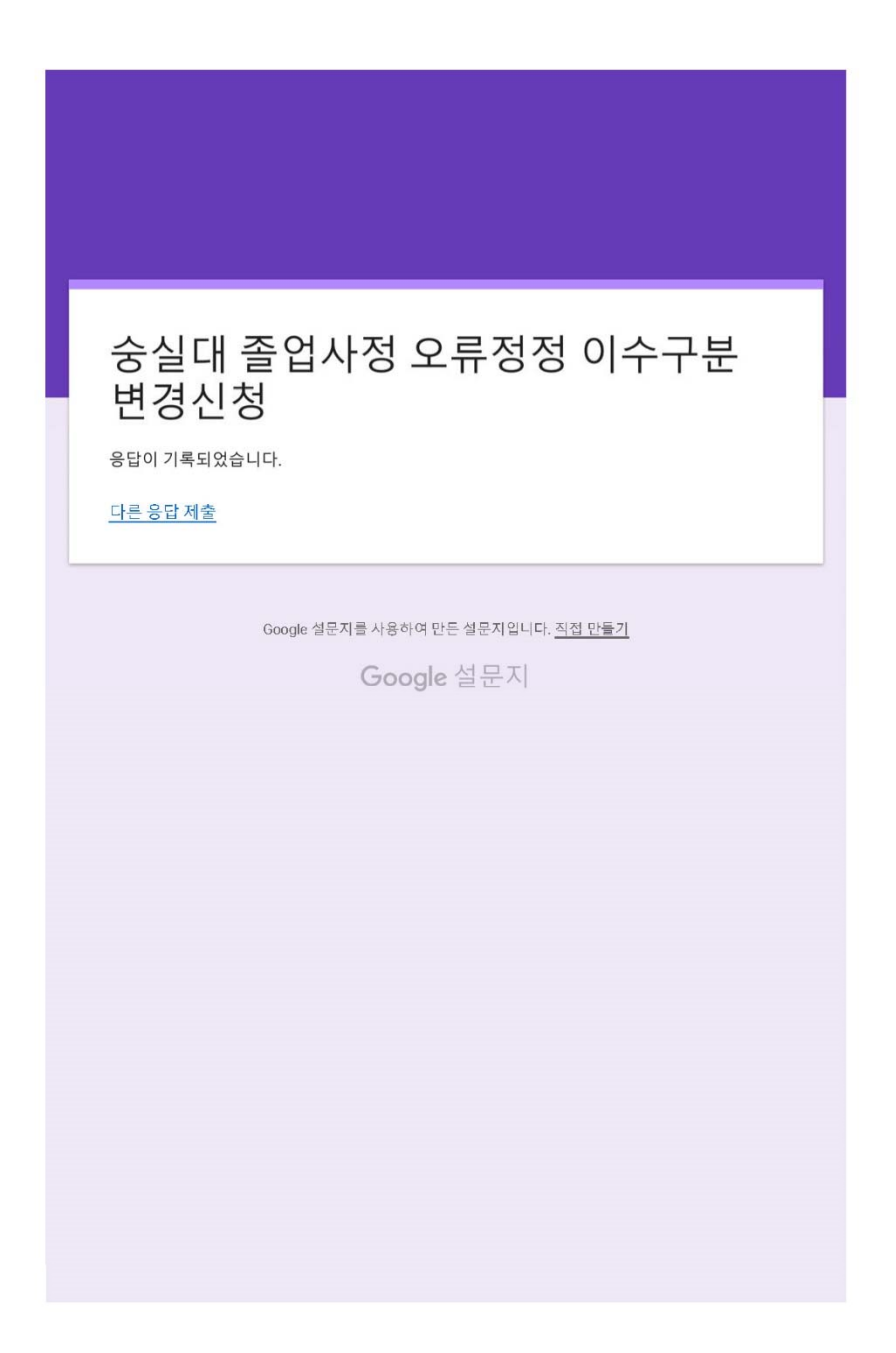